## I R I N T E S T O R

Ириновская школа

После запуска программы, появляется окно с вопросом о количестве отвечающих.

По умолчанию программа предлагает 6 человек

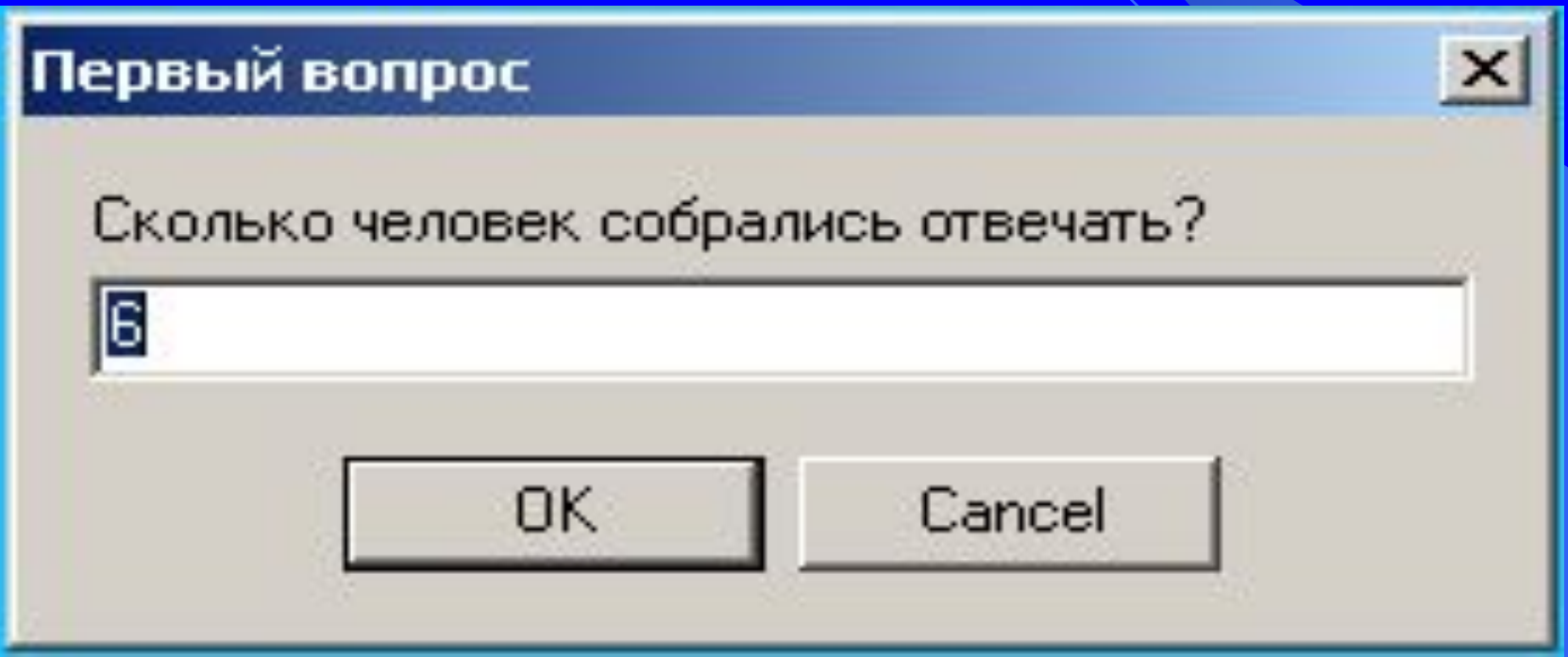

### Следующий шаг: ввод имен отвечающих

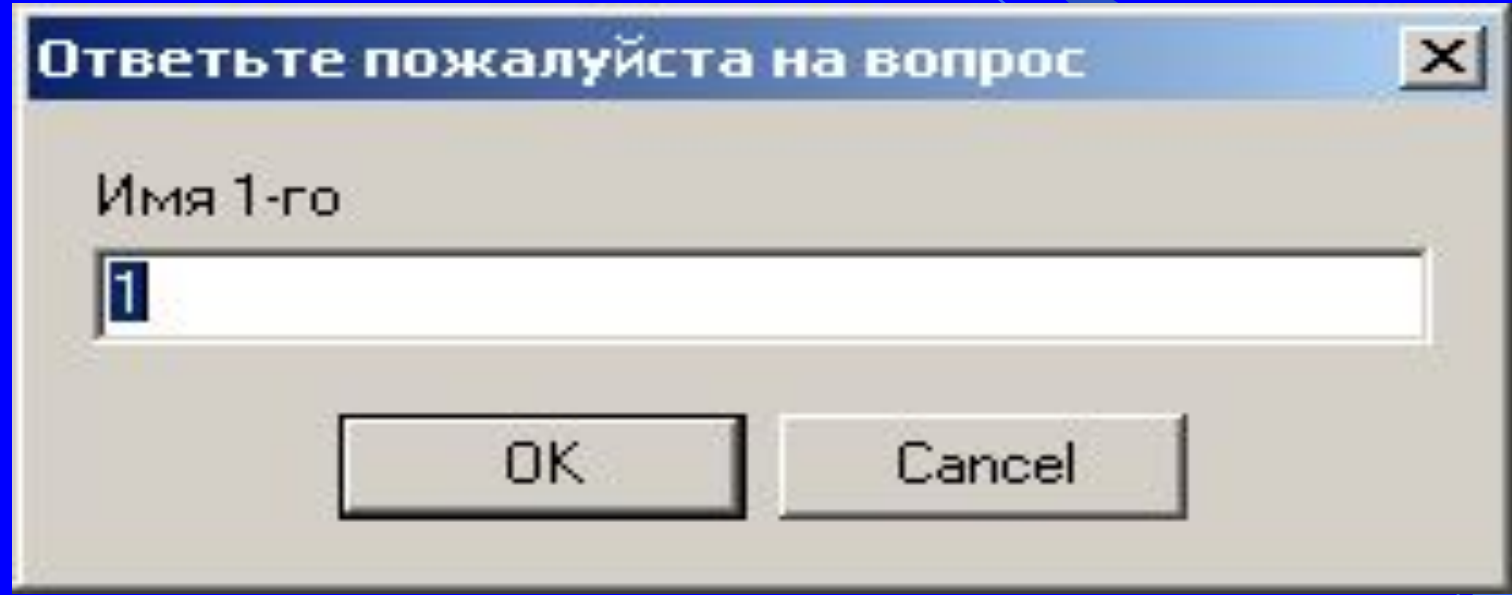

## *Каждому отвечающему предлагается свой тест.*

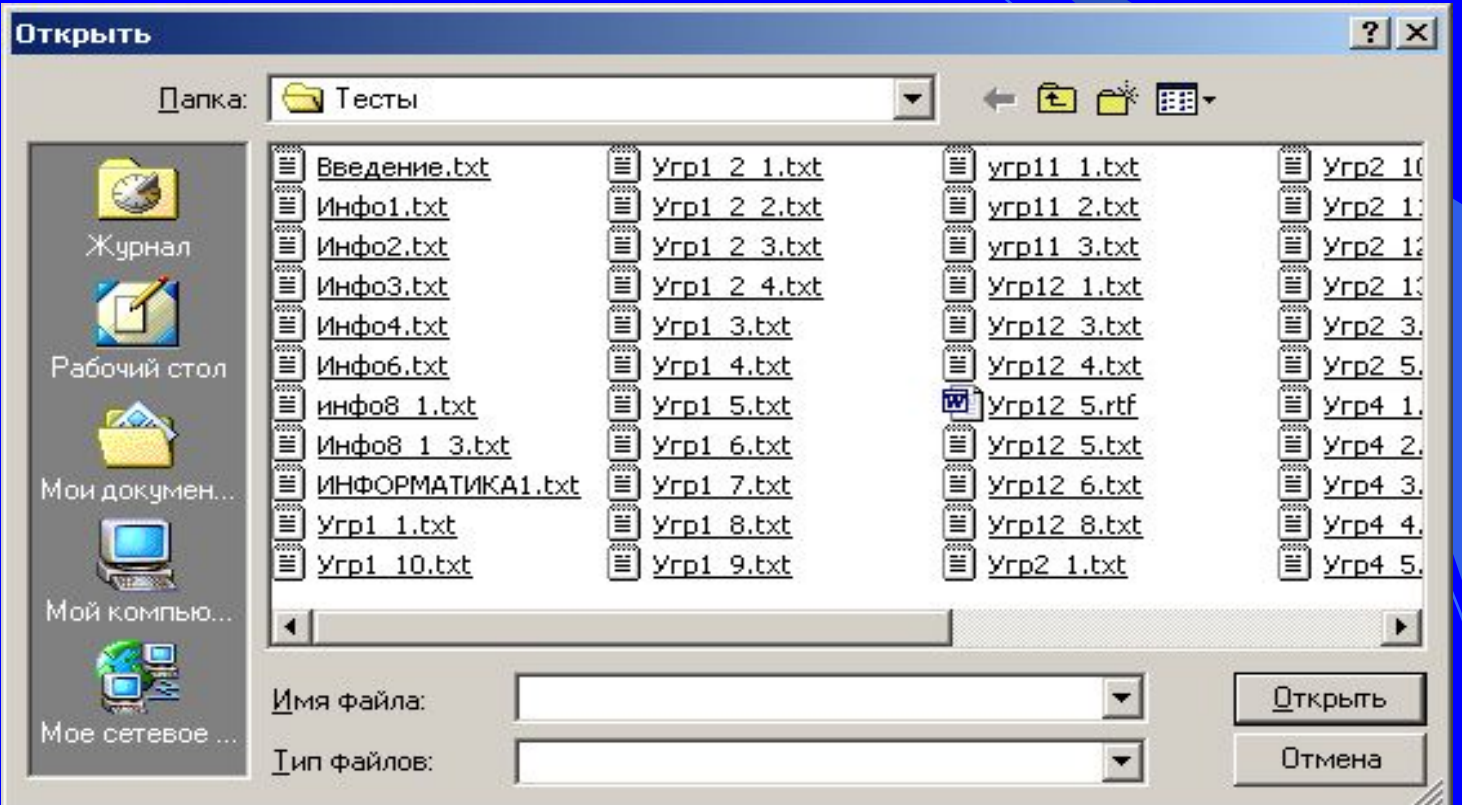

#### **Итак начинаем отвечать.**

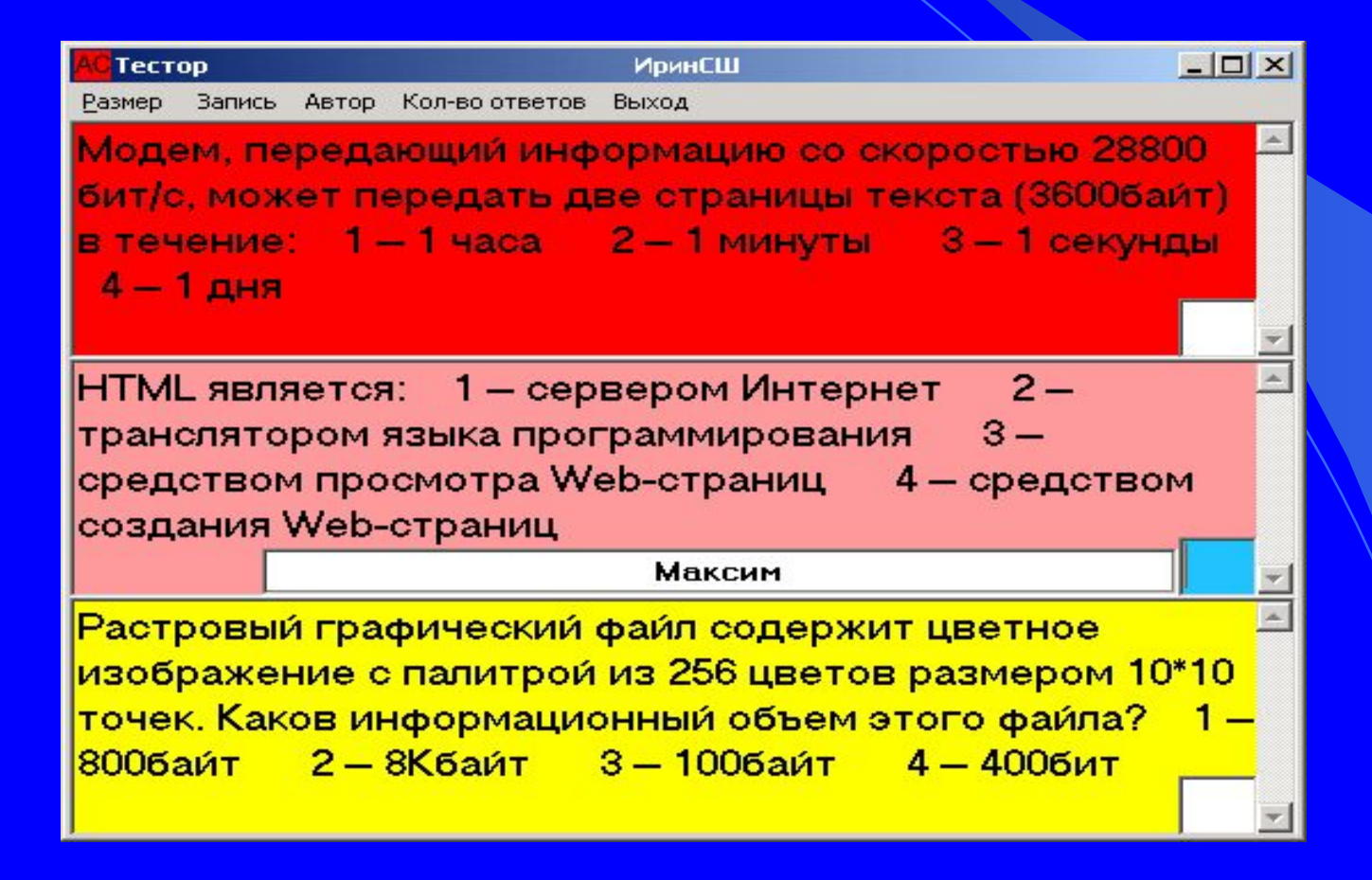

Можно отвечать 2-мя способами: 1.Ввод ответа с клавиатуры 2.Выбор ответа в *всплывающем меню.*

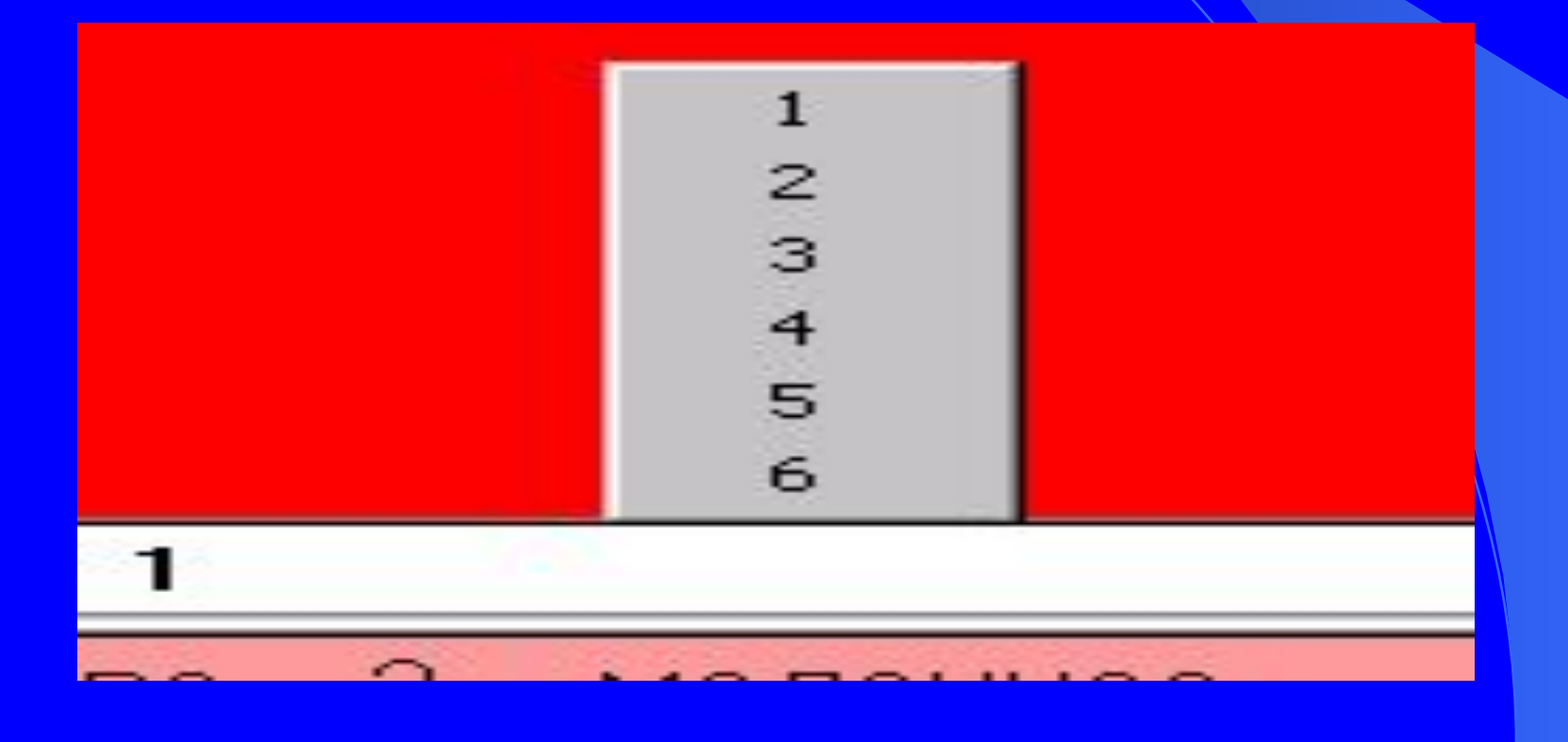

**При наведении курсора мыши на окно для ответа появляется надпись «Место для ответа»**

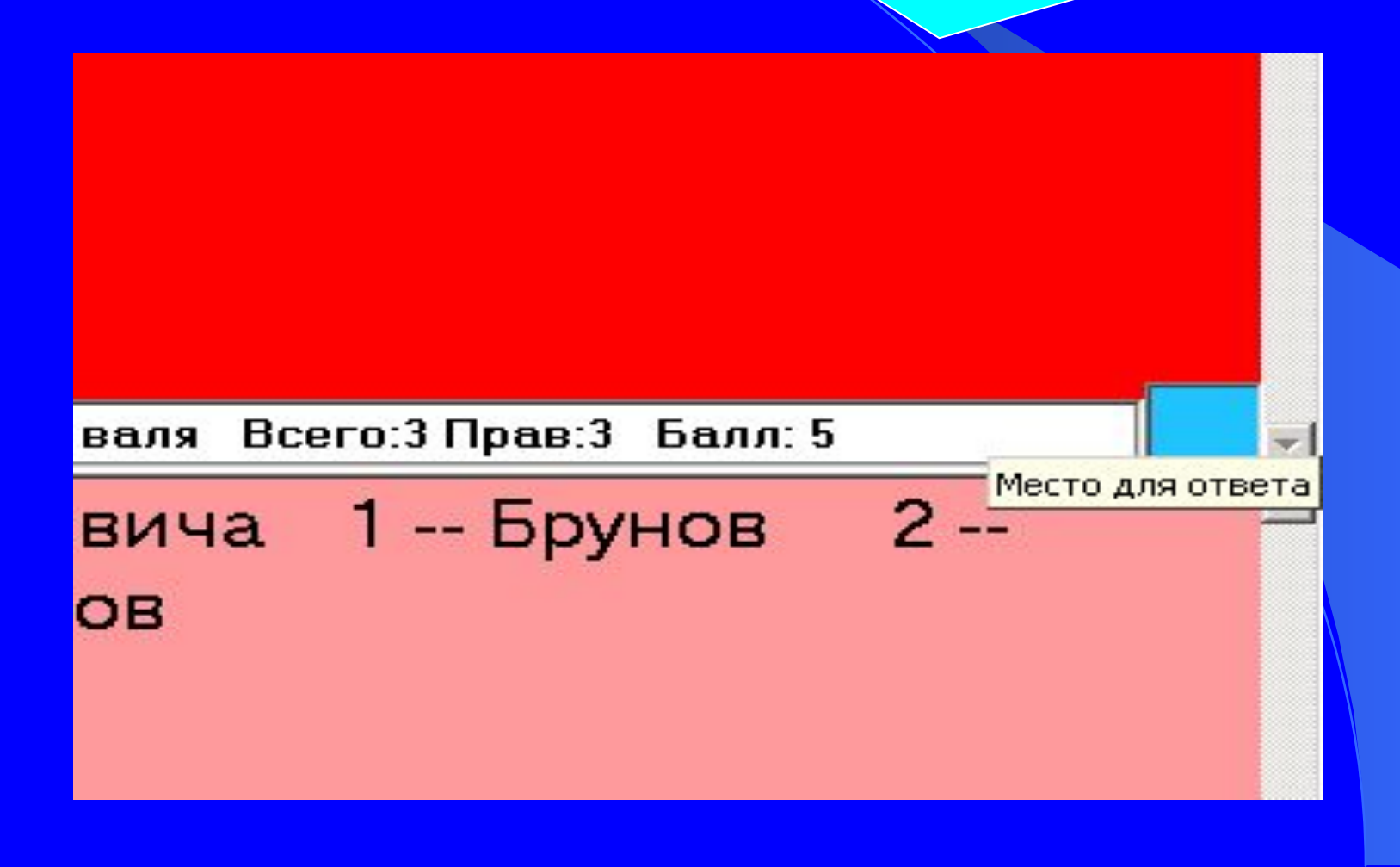

**Чтобы изменить кегль шрифта надо выбрать в меню "размер" и щёлкнуть соответствующую строчку (12, 14, 16, 18, 20) Выбранный пункт меню отмечается чёрным кружком**.

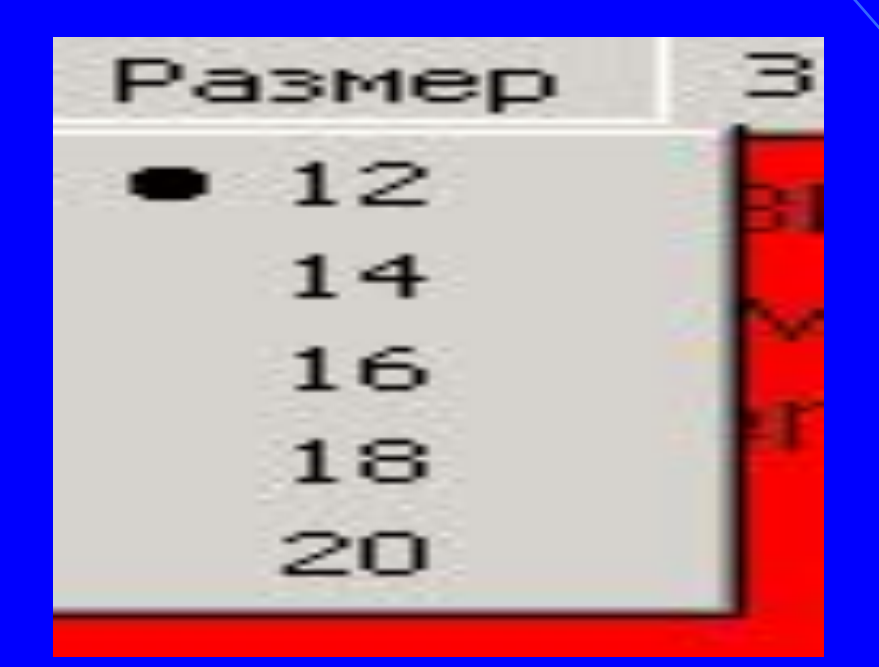

С ПОМОЩЬЮ КОМАНДЫ МЕНЮ «Количество вопросов»можно выбрать два способа проведения тестирования:

- 1. «Один вопрос –один ответ»
- 2. «До победы»

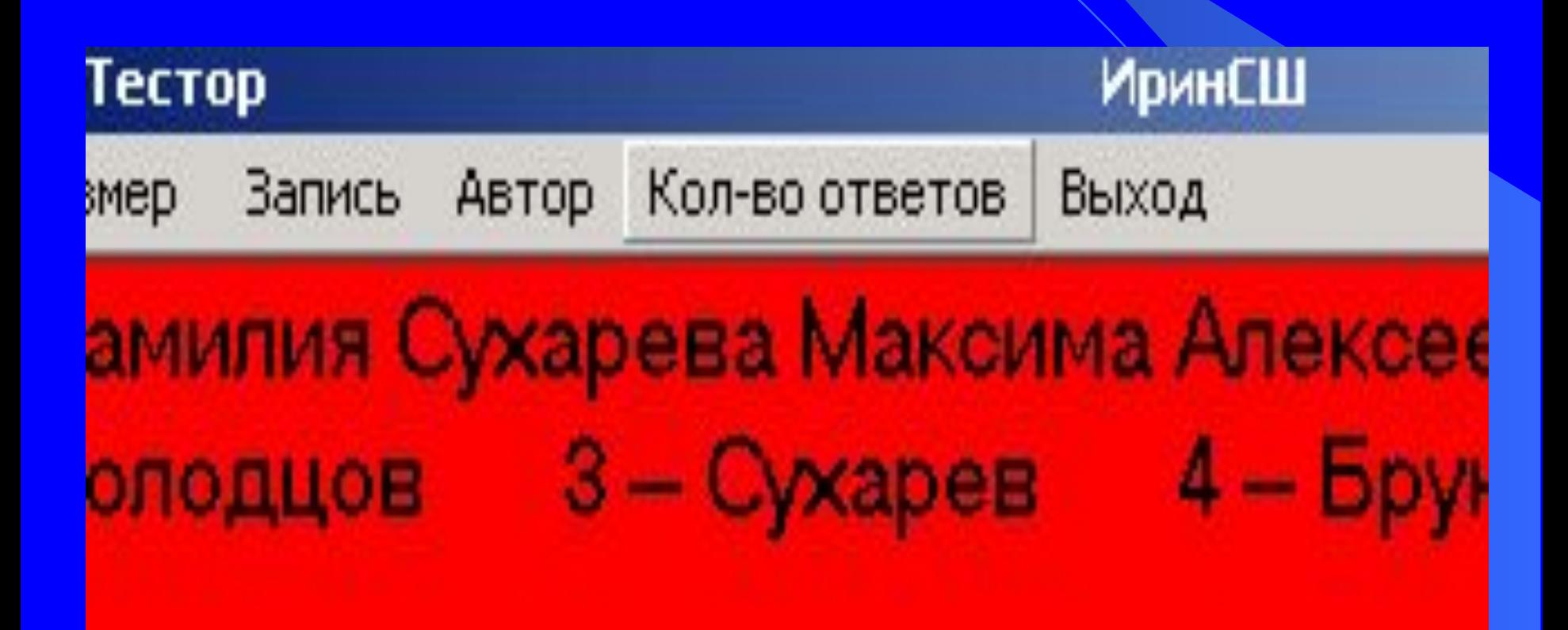

*Через каждые 3 вопроса появляется сведение об оценке на*

*текущее время*

# валя Всего:3 Прав:3 Балл: 5 ма Алексеевича 1 -- Брунов 2 --4 -- Молодцов

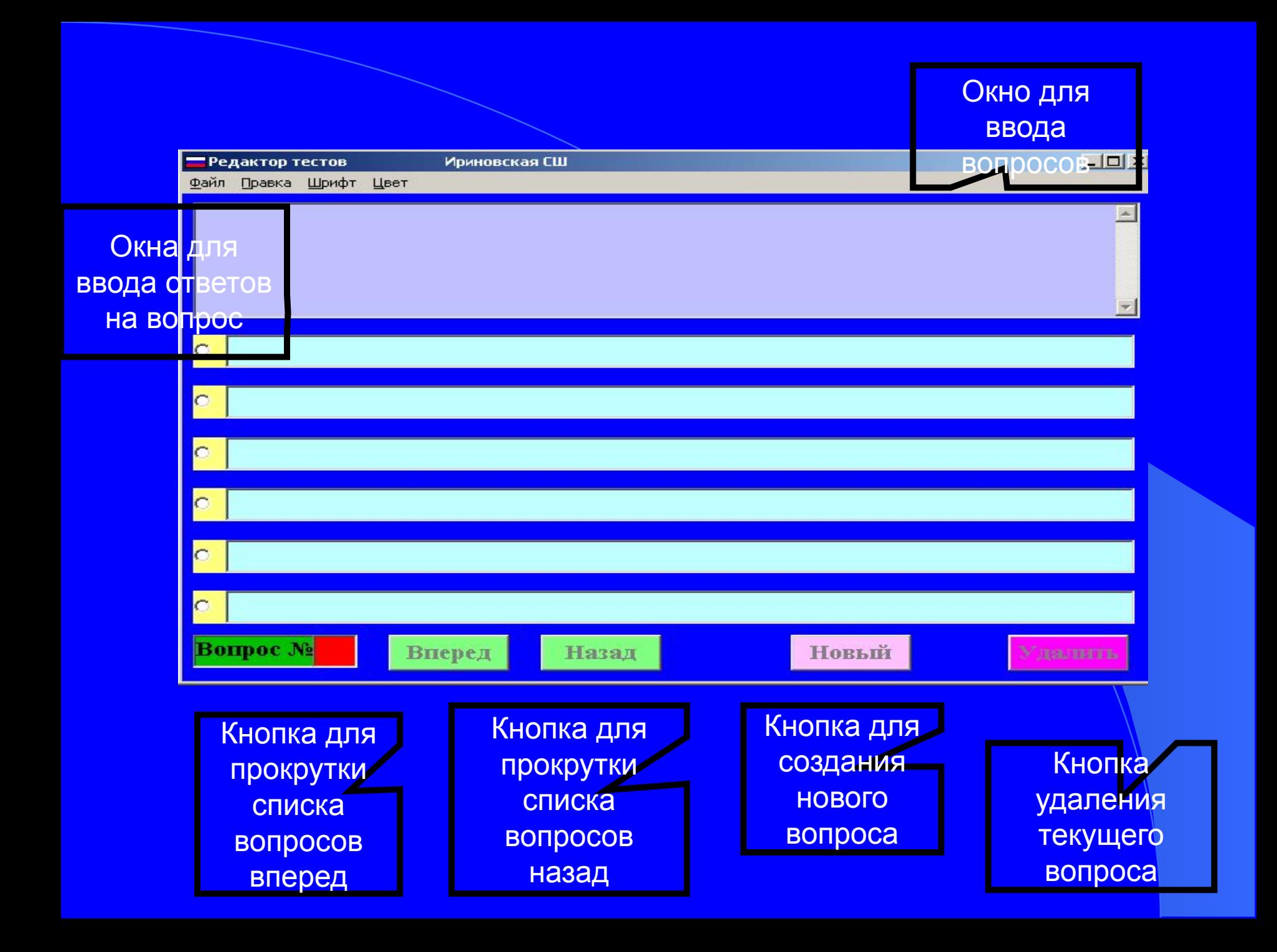

# **Спасибо за внимание !!!**